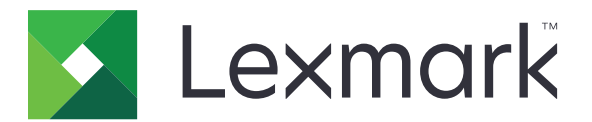

# **Translation Assistant**

**Wersja 3.0**

**Podręcznik administratora**

**czerwiec 2023 [www.lexmark.com](http://www.lexmark.com)**

## Zawartość

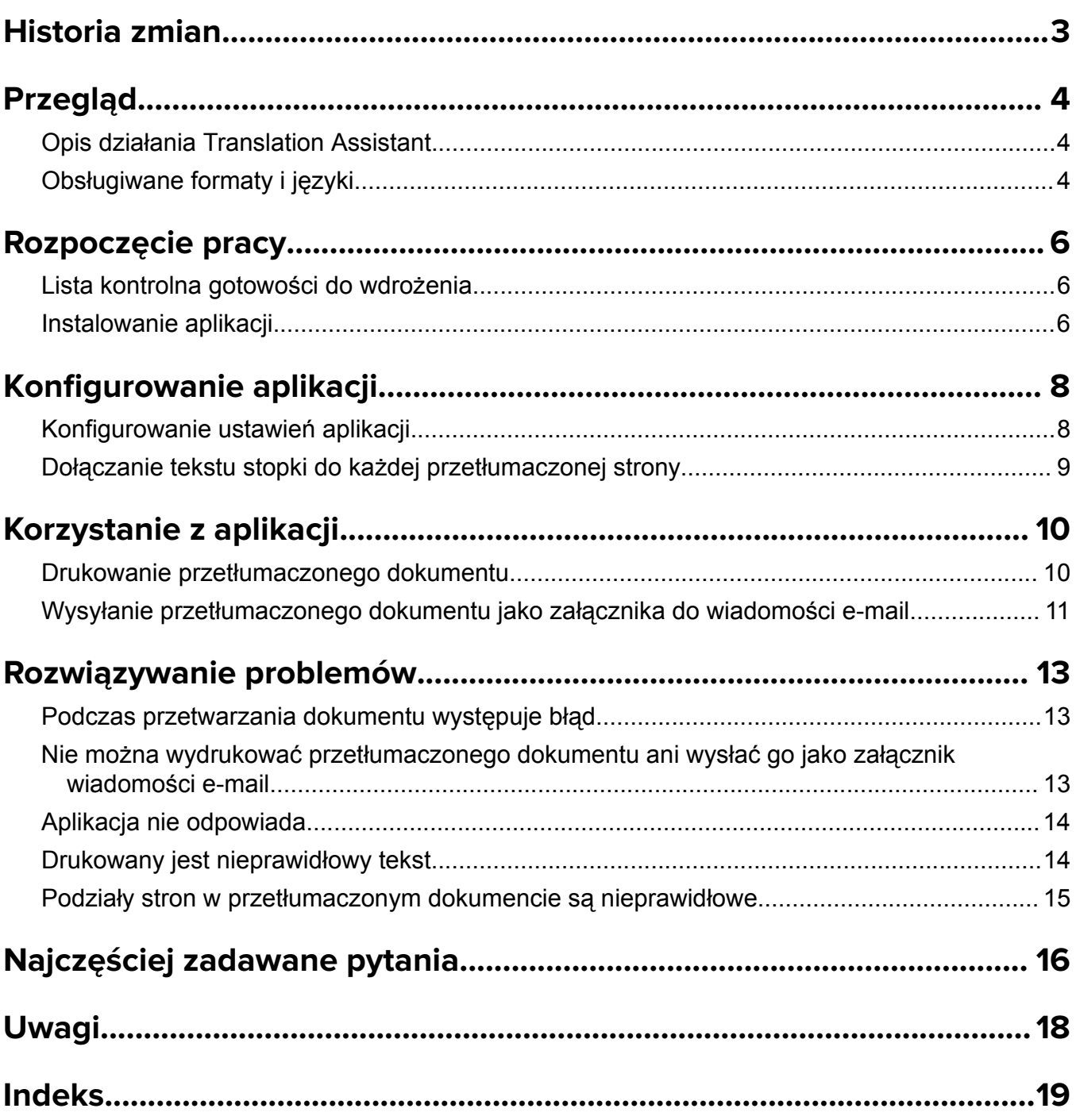

## <span id="page-2-0"></span>**Historia zmian**

#### **czerwiec 2023**

- **•** Dodano informacje dla następujących czynności:
	- **–** Dodawanie do pięciu języków docelowych do zadania tłumaczenia
	- **–** Dołączanie tekstu stopki do wszystkich stron tłumaczonych plików
	- **–** Limit tłumaczenia
- **•** Zaktualizowano ustawienia aplikacji, które można zmieniać.
- **•** Obsługiwane języki źródłowe i docelowe.

#### **Październik 2022 r.**

- **•** Zaktualizowano listę kontrolną gotowości do wdrożenia.
- **•** Dodano informacje na temat obsługiwanych formatów plików wyjściowych.
- **•** Zaktualizowano obsługiwane języki źródłowe.
- **•** Dodano instrukcje dla następujących czynności:
	- **–** Drukowanie przetłumaczonego dokumentu
	- **–** Wysyłanie przetłumaczonego dokumentu jako załącznika do wiadomości e-mail

#### **Kwiecień 2022 r.**

**•** Wydanie pierwsze dokumentu.

## <span id="page-3-0"></span>**Przegląd**

## **Opis działania Translation Assistant**

LexmarkTM Translation Assistant to aplikacja platformy Embedded Solutions Framework (eSF), która umożliwia skanowanie dokumentów w języku źródłowym i tłumaczenie ich na język docelowy. Przetłumaczone dokumenty można wydrukować lub wysłać pocztą e-mail.

Translation Assistant wykorzystuje oprogramowanie służące do optycznego rozpoznawania znaków (OCR) do rozpoznawania tekstu w skanowanym dokumencie i przesyłania go do usług Azure Cognitive Services w celu tłumaczenia maszynowego.

Niniejszy dokument zawiera informacje na temat korzystania, konfiguracji i rozwiązywania problemów z aplikacją Translation Assistant eSF.

**Uwaga:** Firma Lexmark oferuje również portal internetowy Translation Assistant. To rozwiązanie oparte na chmurze umożliwia przesłanie plików w języku źródłowym i przetłumaczenie ich na język docelowy. Przetłumaczone dokumenty można pobrać lub wysłać pocztą e-mail. Więcej informacji można znaleźć w rozdziale Portal Translation Assistant w *Podręczniku administratora platformy Usługi w chmurze Lexmark*.

## **Obsługiwane formaty i języki**

#### **Wyjściowe formaty plików**

- **•** PDF
- **•** DOCX

#### **Uwagi:**

- **•** Oprogramowanie OCR przetwarza dokumenty w formacie PDF i DOCX w różny sposób i może dawać różne wyniki.
- **•** Translation Assistant obsługuje dodawanie tekstu stopki do wszystkich stron tłumaczonych plików. Można także wybrać przetłumaczenie tekstu stopki. Jeśli funkcja jest włączona w portalu Translation Assistant, Translation Assistant obsługuje tylko tryb DOCX, a tryb PDF jest wyłączony. Więcej informacji można znaleźć w sekcji "Dołą[czanie tekstu stopki do ka](#page-8-0)żdej przetłumaczonej strony" na [str. 9](#page-8-0).
- **•** Translation Assistant działa najlepiej z niestylizowanym tekstem. W przypadku dokumentów zawierających elementy graficzne zalecane jest użycie formatu PDF.
- **•** Należy unikać używania dokumentów zawierających tekst stylizowany, pisany kursywą lub odręcznie, a także tekstu, który nachodzi na obrazy.

#### **Języki źródłowe**

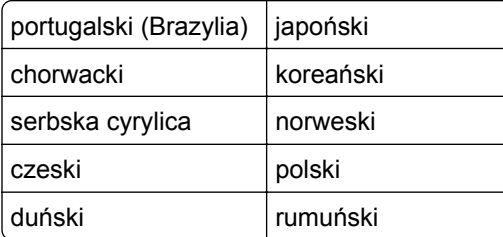

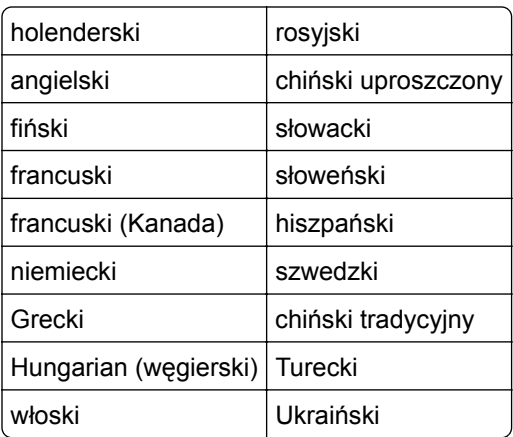

### **Języki docelowe**

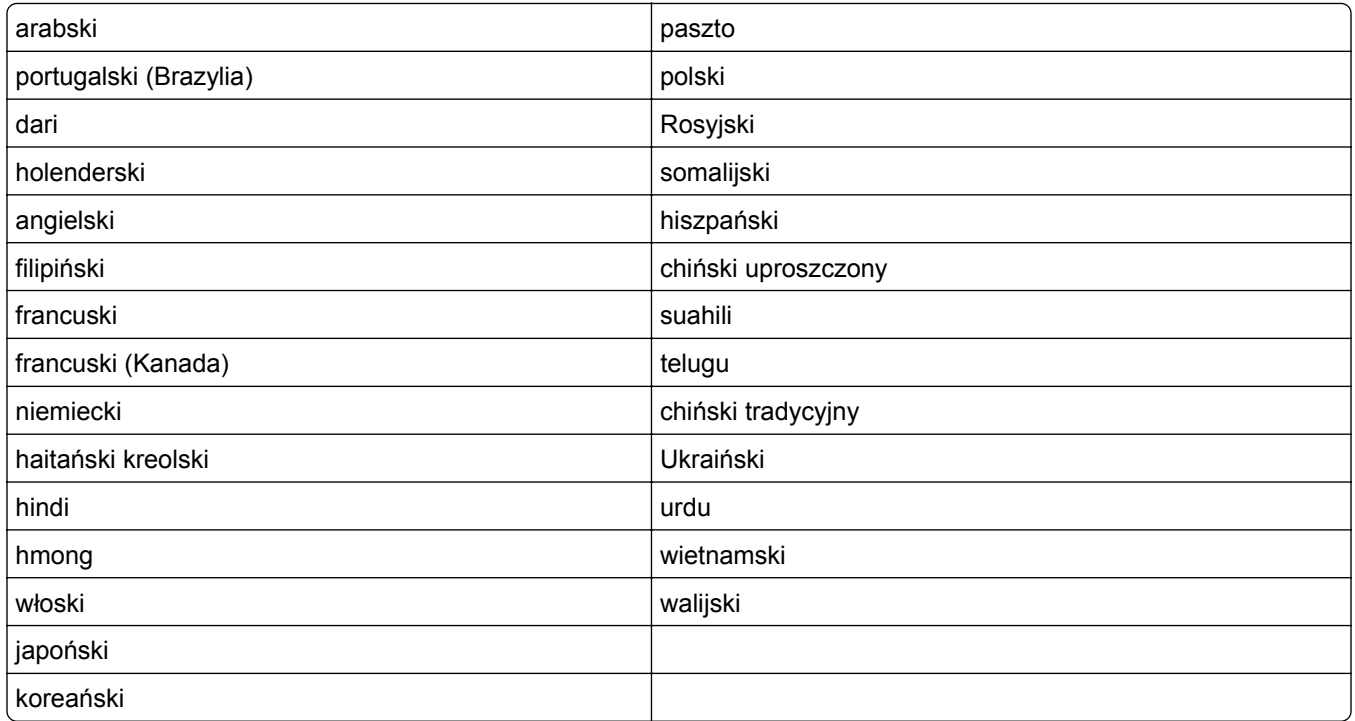

**Uwaga:** Drukowanie przetłumaczonego dokumentu w niektórych językach może wymagać zainstalowania czcionek w drukarce. Aby uzyskać więcej informacji, należy skontaktować się z przedstawicielem handlowym firmy Lexmark.

## <span id="page-5-0"></span>**Rozpoczęcie pracy**

### **Lista kontrolna gotowości do wdrożenia**

Upewnij się, że:

- Drukarka jest produktem wielofunkcyjnym (MFP) z ekranem o przekątnej 4,3/7/10 cali.
- $\Box$  Oprogramowanie sprzętowe drukarki działa w wersji 076.xxx lub nowszej.
- $\Box$  Zainstalowany jest dysk twardy lub inteligentny dysk twardy (ISD).
- $\Box$  Licencja OCR jest ważna.
- $\Box$  Drukarka jest zarejestrowana na platformie Usługi w chmurze Lexmark.

**Uwaga:** Więcej informacji można znaleźć w *Podręczniku administratora platformy Lexmark Cloud Services*.

- $\Box$  Konta na platformie Usługi w chmurze Lexmark zostały skonfigurowane dla wszystkich użytkowników.
- $\Box$  Aplikacja Translation Assistant jest włączona dla Twojej organizacji.

### **Instalowanie aplikacji**

**Uwaga:** Instalacja i wdrożenie aplikacji odbywa się w Usługach w chmurze Lexmark.

Aby zainstalować Translation Assistant, należy utworzyć konfigurację, a następnie wdrożyć ją w drukarce.

#### **Tworzenie konfiguracji**

**1** Przejdź do pulpitu platformy Usługi w chmurze Lexmark.

**Uwaga:** Więcej informacji można znaleźć w *Podręczniku administratora platformy Lexmark Cloud Services*.

- **2** Przejdź do portalu internetowego Fleet Management. Wykonaj jedną z następujących czynności:
	- **•** Na pulpicie platformy Usługi w chmurze Lexmark kliknij kartę **Fleet Management**.
	- Z poziomu bieżącego portalu internetowego kliknij **klas** w prawym górnym rogu strony, a następnie kliknij **Zarządzanie flotą**.
- **3** Utwórz konfigurację. Wykonaj jedną z następujących czynności:
	- **•** Kliknij opcje **Konfiguracje** > **Konfiguracje**, a następnie **Utwórz** lub **Utwórz konfigurację**.
	- **•** Kliknij opcje **Drukarki** > **Konfiguracja** > **Utwórz konfigurację**.
- **4** Wpisz unikalną nazwę i opis konfiguracji.

Na przykład **Zainstaluj aplikację Translation Assistant poprzez Uwierzytelnianie w chmurze**.

#### **Uwagi:**

- **•** Instalacja aplikacji Translation Assistant instaluje również w drukarce aplikację Uwierzytelnianie w chmurze, chyba że zainstalowano już nowszą wersję aplikacji Uwierzytelnianie w chmurze.
- **•** Jeśli aplikacja Uwierzytelnianie w chmurze jest już zainstalowana w drukarce, ustawienia aplikacji zostaną zastąpione nowymi wartościami z instalacji.
- **5** Na karcie Aplikacje kliknij opcję **Wybierz aplikacje**.
- **6** Zaznacz opcję **Translation Assistant**, a następnie kliknij **Dalej**.
- **7** Kliknij **Gotowe**.
- **8** W razie potrzeby kliknij nazwę danej aplikacji, a następnie zmień ustawienia konfiguracji.

**Uwaga:** Więcej informacji można znaleźć w sekcji ["Konfigurowanie ustawie](#page-7-0)ń aplikacji" na str. 8.

**9** Kliknij opcję **Utwórz konfigurację**.

#### **Wdrażanie aplikacji Translation Assistant w drukarce**

**1** Na portalu internetowym Fleet Management kliknij opcję **Drukarki**, a następnie zaznacz jedną lub więcej drukarek.

**Uwaga:** Upewnij się, że drukarki spełniają wymagania instalacji aplikacji Translation Assistant. Więcej informacji można znaleźć w sekcji ["Lista kontrolna gotowo](#page-5-0)ści do wdrożenia" na str. 6.

- **2** Kliknij opcje **Konfiguracja** > **Wdróż konfigurację**.
- **3** W oknie Wdrażanie konfiguracji wybierz utworzoną konfigurację aplikacji Translation Assistant, a następnie kliknij **Wdrażanie konfiguracji**.

**Uwaga:** Lista konfiguracji jest sortowana według daty ostatniej modyfikacji, przy czym ostatnie konfiguracje są wymienione na górze listy.

- **•** Wdrożonych konfiguracji nie można edytować, ale można je skopiować i zapisać jako nowe konfiguracje, które można modyfikować. Więcej informacji można znaleźć w *Podręczniku administratora platformy Lexmark Cloud Services*.
- **•** Po wdrożeniu konfiguracji ustawienia aplikacji nie mogą być konfigurowane z poziomu portalu internetowego Fleet Management. Ustawienia aplikacji można także skonfigurować z poziomu serwera Embedded Web Server. Więcej informacji można znaleźć w sekcji ["Konfigurowanie ustawie](#page-7-0)ń aplikacji" [na str. 8.](#page-7-0)

## <span id="page-7-0"></span>**Konfigurowanie aplikacji**

Aplikację można skonfigurować za pomocą portalu Fleet Management przed wdrożeniem lub za pomocą serwera Embedded Web Server po wdrożeniu.

Można modyfikować następujące ustawienia aplikacji:

- **•** Domyślny język docelowy
- **•** Default Mode (Tryb domyślny)
- **•** Format pliku
- **•** Ikona Tekst
- **•** Ikona W górę na ekranie powitalnym
- **•** Limit czasu tłumaczenia

**Uwaga:** Limit czasu tłumaczenia to czas, przez jaki aplikacja będzie czekać na zakończenie tłumaczenia. Domyślnie aplikacja czeka przez 300 sekund. Wartość ta musi wynosić minimalnie 30 sekund.

**•** Ustawienia skanowania

**Uwaga:** Aby można było zmienić ustawienia skanowania, należy ustawić opcję Ustawienia skanowania na **Pokaż**.

- **•** Domyślna liczba kopii
- **•** Domyślnie do
- **•** Domyślny temat
- **•** Komunikat domyślny
- **•** Domyślna nazwa pliku
- **•** Domyślny język źródłowy

**Uwaga:** Aby skonfigurować aplikację, mogą być wymagane uprawnienia administratora.

## **Konfigurowanie ustawień aplikacji**

#### **Na portalu internetowym Fleet Management**

**Uwaga:** Ustawienia aplikacji można skonfigurować z poziomu portalu internetowego Fleet Management tylko wtedy, gdy konfiguracje nie zostały jeszcze wdrożone w drukarce. Więcej informacji można znaleźć w sekcji ["Instalowanie aplikacji" na str. 6.](#page-5-0)

- **1** Na portalu internetowym Fleet Management wykonaj jedną z następujących czynności:
	- **•** Kliknij opcje **Konfiguracje** > **Konfiguracje**.
	- **•** Kliknij opcje **Drukarki** > **Konfiguruj** > **Zarządzanie konfiguracjami**.
- **2** Kliknij nazwę konfiguracji.
- **3** Na karcie Aplikacje kliknij opcję **Translation Assistant**.
- **4** Konfiguracja ustawień aplikacji.
- **5** Kliknij przycisk **Zapisz zmiany**.

#### <span id="page-8-0"></span>**W oknie serwera Embedded Web Server**

- **1** Uruchom przeglądarkę, a następnie w polu adresu wpisz adres IP drukarki.
- **2** Z poziomu Embedded Web Server kliknij opcję **Aplikacje**.
- **3** Kliknij opcje **Translation Assistant** > **Konfiguruj**.
- **4** Konfiguracja ustawień aplikacji.
- **5** Kliknij przycisk **Zastosuj**.

## **Dołączanie tekstu stopki do każdej przetłumaczonej strony**

**Uwaga:** Tę funkcję mogą włączyć tylko użytkownicy z funkcją administratora Translation Assistant. Jeśli funkcja jest włączona, dotyczy wszystkich użytkowników Translation Assistant w organizacji.

- **1** Na stronie internetowej Translation Assistant kliknij ikonę **W** w prawym górnym rogu strony.
- **2** Wybierz opcję **Dołącz tekst stopki na każdej stronie tłumaczonych plików**.

**Uwaga:** Translation Assistant obsługuje pliki DOCX tylko po wybraniu tej opcji.

- **3** Wpisz tekst stopki.
- **4** Aby przetłumaczyć stopkę wraz z dokumentem, wybierz opcję **Przetłumacz tekst stopki**.
- **5** Kliknij przycisk **Zapisz ustawienia**.

## <span id="page-9-0"></span>**Korzystanie z aplikacji**

### **Drukowanie przetłumaczonego dokumentu**

**Uwaga:** Aby skorzystać z rozwiązania Translation Assistant, należy mieć dostępny limit tłumaczenia. W przypadku przekroczenia limitu tłumaczenia należy skontaktować się z administratorem.

- **1** W panelu sterowania drukarki wykonaj jedną z następujących czynności (w zależności od konfiguracji logowania do drukarki):
	- **•** Zbliż klucz do czytnika.
	- **•** Dotknij opcji **Logowanie za pomocą kodu PIN** lub **Bezpieczne logowanie**, a następnie wprowadź dane logowania.
- **2** Włóż dokument do tacy automatycznego podajnika dokumentów (ADF) lub umieść go na szybie skanera.
- **3** Na ekranie głównym dotknij opcji **Translation Assistant**, a następnie zaakceptuj umowę użytkownika i zasady ochrony prywatności.
- **4** Wybierz język źródłowy, a następnie dotknij opcji **Dalej**.
- **5** Wybierz jeden lub więcej języków docelowych, a następnie dotknij dalej.

**Uwaga:** Można wybrać do pięciu języków docelowych.

- **6** Wybierz opcję **Drukuj**, a następnie dotknij opcji **Dalej**.
- **7** Wprowadź liczbę kopii, a następnie dotknij opcji **Dalej**.
- **8** W razie potrzeby zmień ustawienia skanowania, a następnie dotknij opcji **Gotowe**.

#### **Uwagi:**

- **•** Na przykład w przypadku dokumentów drukowanych w orientacji poziomej wybierz orientację **Pozioma** w menu Ustawienia skanowania.
- **•** Aby można było zmienić ustawienia skanowania, w ustawieniach aplikacji należy ustawić opcję Ustawienia skanowania na **Pokaż**. Aby zmienić ustawienia skanowania, na portalu Embedded Web Server kliknij przycisk **Aplikacje** > **Translation Assistant > Konfiguruj**, a następnie ustaw Ustawienia skanowania na **Pokaż**.
- **•** Koszty zostaną naliczone po zakończeniu skanowania i rozpoczęciu przesyłania dokumentu. Anulowanie zadania tłumaczenia po zakończeniu skanowania nie powoduje anulowania kosztów.
- **9** W przypadku skanowania z szyby skanera dotknij opcji **Wyślij**, a następnie poczekaj na zakończenie tłumaczenia. W przypadku skanowania z automatycznego podajnika dokumentów nie ma potrzeby dotykania opcji **Wyślij**.

- **•** Jeśli skanujesz wiele stron, po wyświetleniu monitu dotknij opcji **Skanuj następną stronę**.
- **•** Aby zeskanować strony przy użyciu automatycznego podajnika dokumentów i szyby skanera w jednym zadaniu tłumaczenia, ustaw menu Zadanie niestandardowe na ON. Jeśli chcesz używać tylko jednego źródła skanowania, ustaw menu Zadanie niestandardowe na OFF.
- <span id="page-10-0"></span>**10** Na ekranie podsumowania tłumaczenia wykonaj jedną z poniższych czynności:
	- **•** Dotknij opcji **Zakończ**.
	- **•** Dotknij opcji > **Nowe tłumaczenie**, aby rozpocząć nowe tłumaczenie.

## **Wysyłanie przetłumaczonego dokumentu jako załącznika do wiadomości e-mail**

**Uwaga:** Aby skorzystać z rozwiązania Translation Assistant, należy mieć dostępny limit tłumaczenia. W przypadku przekroczenia limitu tłumaczenia należy skontaktować się z administratorem.

- **1** W panelu sterowania drukarki wykonaj jedną z następujących czynności (w zależności od konfiguracji logowania do drukarki):
	- **•** Zbliż klucz do czytnika.
	- **•** Dotknij opcji **Logowanie za pomocą kodu PIN** lub **Bezpieczne logowanie**, a następnie wprowadź dane logowania.
- **2** Załaduj dokument do automatycznego podajnika dokumentów lub umieść go na szybie skanera.
- **3** Na ekranie głównym dotknij opcji **Translation Assistant**, a następnie zaakceptuj umowę użytkownika i zasady ochrony prywatności.
- **4** Wybierz język źródłowy, a następnie dotknij opcji **Dalej**.
- **5** Wybierz jeden lub więcej języków docelowych, a następnie dotknij dalej.

**Uwaga:** Można wybrać do pięciu języków docelowych.

- **6** Wybierz opcję **E-mail**, a następnie dotknij opcji **Dalej**.
- **7** Wpisz adres e-mail i inne informacje, a następnie dotknij opcji **Dalej**.

#### **Uwagi:**

- **•** W przypadku wielu adresów e-mail należy je rozdzielić przecinkami lub średnikami.
- **•** Domyślnie adres e-mail zalogowanego użytkownika jest uwzględniany jako odbiorca i jest wymagany. Można dodać więcej odbiorców wiadomości e-mail.
- **8** W razie potrzeby zmień ustawienia skanowania, a następnie dotknij opcji **Gotowe**.

- **•** Na przykład w przypadku dokumentów drukowanych w orientacji poziomej wybierz orientację **Pozioma** w menu Ustawienia skanowania.
- **•** Aby zmienić format pliku wyjściowego, dotknij opcji **Wyślij jako**, a następnie wybierz typ pliku w menu Ustawienia skanowania. Więcej informacji na ten temat można znaleźć w sekcji "Obsł[ugiwane formaty i j](#page-3-0)ęzyki" na str. 4.
- **•** Aby można było zmienić ustawienia skanowania, w ustawieniach aplikacji należy ustawić opcję Ustawienia skanowania na **Pokaż**. Aby zmienić ustawienia skanowania, na portalu Embedded Web Server kliknij przycisk **Aplikacje** > **Translation Assistant > Konfiguruj**, a następnie ustaw Ustawienia skanowania na **Pokaż**.
- **•** Koszty zostaną naliczone po zakończeniu skanowania i rozpoczęciu przesyłania dokumentu. Anulowanie zadania tłumaczenia po zakończeniu skanowania nie powoduje anulowania kosztów.

**9** W przypadku skanowania z szyby skanera dotknij opcji **Wyślij**, a następnie poczekaj na zakończenie tłumaczenia. W przypadku skanowania z automatycznego podajnika dokumentów nie ma potrzeby dotykania opcji **Wyślij**.

- **•** Jeśli skanujesz wiele stron, po wyświetleniu monitu dotknij opcji **Skanuj następną stronę**.
- **•** Aby zeskanować strony przy użyciu automatycznego podajnika dokumentów i szyby skanera w jednym zadaniu tłumaczenia, ustaw menu Zadanie niestandardowe na ON. Jeśli chcesz używać tylko jednego źródła skanowania, ustaw menu Zadanie niestandardowe na OFF.
- **•** Wiadomości e-mail nie obsługują odpowiedzi.
- **•** Jeśli adres e-mail odbiorcy nie istnieje lub wiadomość e-mail nie zostanie dostarczona, nie otrzymasz powiadomienia.
- **10** Na ekranie podsumowania tłumaczenia wykonaj jedną z poniższych czynności:
	- **•** Dotknij opcji **Zakończ**.
	- **•** Dotknij opcji > **Nowe tłumaczenie**, aby rozpocząć nowe tłumaczenie.

## <span id="page-12-0"></span>**Rozwiązywanie problemów**

### **Podczas przetwarzania dokumentu występuje błąd**

Spróbuj następujących rozwiązań:

#### **Upewnij się, że orientacja dokumentu jest ustawiona prawidłowo**

Na przykład w przypadku dokumentów drukowanych w orientacji poziomej wybierz orientację **Pozioma** w ustawieniach skanowania.

**Uwaga:** Aby można było zmienić ustawienia skanowania, w ustawieniach aplikacji należy ustawić opcję Ustawienia skanowania na **Pokaż**.

Więcej informacji można znaleźć w *Podręczniku użytkownika* drukarki.

#### **Ustaw wyższą wartość opcji Limit czasu tłumaczenia**

Maksymalna wartość Limitu czasu tłumaczenia wynosi 300 sekund. Więcej informacji można znaleźć w sekcji ["Konfigurowanie ustawie](#page-7-0)ń aplikacji" na str. 8.

**Ponów próbę skanowania**

**Skontaktuj się z przedstawicielem firmy Lexmark**

## **Nie można wydrukować przetłumaczonego dokumentu ani wysłać go jako załącznik wiadomości e-mail**

Spróbuj następujących rozwiązań:

#### **Przywróć domyśle ustawienia konfiguracyjne**

- **1** Przejdź do strony konfiguracji aplikacji Więcej informacji można znaleźć w sekcji ["Konfigurowanie](#page-7-0) ustawień [aplikacji" na str. 8.](#page-7-0)
- **2** Kliknij przycisk **Przywróć domyślne**, aby przywrócić domyślne wartości ustawień.
- **3** Kliknij przycisk **Zastosuj**.

#### **Skontaktuj się z przedstawicielem firmy Lexmark**

## <span id="page-13-0"></span>**Aplikacja nie odpowiada**

Spróbuj następujących rozwiązań:

**Uwaga:** Jeśli dokument jest względnie skomplikowany, poczekaj 300 sekund na zakończenie tłumaczenia.

#### **Ustaw Limit czasu tłumaczenia na niższą wartość**

Domyślnie aplikacja czeka 300 sekund na zakończenie tłumaczenia. Więcej informacji można znaleźć w sekcji ["Konfigurowanie ustawie](#page-7-0)ń aplikacji" na str. 8.

#### **Skontaktuj się z przedstawicielem firmy Lexmark**

## **Drukowany jest nieprawidłowy tekst**

Spróbuj następujących rozwiązań:

#### **Upewnij się, że w ustawieniach skanowania została ustawiona prawidłowa orientacja**

Wykonaj jedną z następujących czynności:

- **•** Zmiana orientacji oryginału z poziomej na pionową lub z pionowej na poziomą.
- **•** W menu Ustawienia skanowania ustaw opcję Automatyczne obracanie na **WŁ.**

#### **Upewnij się, że dokument został prawidłowo umieszczony w automatycznym podajniku dokumentów lub na szybie skanera**

Wykonaj jedną z następujących czynności:

- Upewnij się, że dokument nie został odwrócony "do góry nogami".
- **•** W menu Ustawienia skanowania ustaw opcję Automatyczne obracanie na **WŁ.**

#### **Do tacy automatycznego podajnika dokumentów można wkładać tylko jeden dokument naraz**

Jeśli format pliku jest ustawiony na PDF, wiele dokumentów włożonych do automatycznego podajnika dokumentów może zostać zapisanych jako jeden plik.

#### **Wybierz inny format pliku w ustawieniach skanowania**

W zależności od formatu oryginalnego dokumentu zmień format pliku na PDF lub DOCX.

#### **Skontaktuj się z przedstawicielem firmy Lexmark**

## <span id="page-14-0"></span>**Podziały stron w przetłumaczonym dokumencie są nieprawidłowe**

Spróbuj następujących rozwiązań:

#### **Należy upewnić się, że skanowany jest tylko pojedynczy dokument**

W przypadku skanowania wielu stron w dokumencie podziały stron mogą nie być wykrywane prawidłowo.

#### **Skontaktuj się z przedstawicielem firmy Lexmark**

## <span id="page-15-0"></span>**Najczęściej zadawane pytania**

## **Jakiego rodzaju dokumenty mogą być wykorzystywane w połączeniu z aplikacją Translation Assistant?**

Aplikacja Translation Assistant działa najlepiej w przypadku dokumentów zawierających zwykły tekst z białym lub jasnym tłem.

Dokumenty, które nie są idealne dla aplikacji Translation Assistant zawierają:

- **•** Tekst stylizowany, pisany kursywą lub odręcznie
- **•** Tekst, który nachodzi na obrazy
- **•** Kolumny tekstu, które są blisko siebie, np. w niektórych gazetach
- **•** Kolorowe tło lub kolorowy papier

## **Kiedy należy używać formatu DOCX?**

Na ogół można używać formatu DOCX w przypadku pracy na prostych dokumentach tekstowych, raportach uprawnień i formularzach.

**Uwaga:** Translation Assistant obsługuje dodawanie tekstu stopki do wszystkich stron tłumaczonych plików. Jeśli funkcja jest włączona w portalu Translation Assistant, Translation Assistant obsługuje tylko tryb DOCX, a tryb PDF jest wyłączony.

## **Kiedy należy używać formatu PDF?**

Stosuj format PDF w przypadku pracy na dokumentach z wieloma obrazami, skomplikowanymi układami lub broszurami.

## **Jakie formaty papieru są obsługiwane?**

Letter i A4.

## **Czy adresy i nazwy są tłumaczone?**

Jest to możliwe. W zależności od sposobu, w jaki proces OCR rejestruje tekst adresu lub nazwy oficjalnej, silnik tłumaczeniowy może przetłumaczyć ten tekst.

## **W jakim stopniu układ, struktura i formatowanie są zachowane?**

Podczas tłumaczenia tekstu z języka źródłowego na docelowy, całkowita długość tłumaczonego tekstu może różnić się od oryginału. Proces ten może spowodować ponowny przepływ tekstu na kolejnych stronach. Te same czcionki mogą nie być dostępne zarówno w języku źródłowym, jak i docelowym. Ogólnie rzecz biorąc, ten sam styl czcionki jest stosowany w języku docelowym, aby jak najlepiej zachować formatowanie dokumentu źródłowego.

**Uwaga:** Dokumenty są tłumaczone maszynowo i mogą zawierać błędy w tłumaczeniach.

## **Czy aplikacja może przetłumaczyć tekst zawarty w obrazie?**

No.

## <span id="page-17-0"></span>**Uwagi**

### **Informacje o wydaniu**

czerwiec 2023

**Niniejsze oświadczenie nie ma zastosowania w krajach, w których podobne postanowienia są niezgodne z obowiązującym prawem:** FIRMA LEXMARK INTERNATIONAL, INC. DOSTARCZA TĘ PUBLIKACJĘ "W STANIE, W JAKIM SIĘ ZNAJDUJE", BEZ JAKICHKOLWIEK WYRAŹNYCH LUB DOMNIEMANYCH RĘKOJMI I GWARANCJI, W TYM BEZ DOMNIEMANYCH GWARANCJI PRZYDATNOŚCI HANDLOWEJ I UŻYTECZNOŚCI DO OKREŚLONYCH CELÓW. W niektórych krajach wykluczenie gwarancji wyraźnych lub domniemanych w przypadku określonych transakcji jest niedozwolone, dlatego to oświadczenie może nie dotyczyć wszystkich użytkowników.

Niniejsza publikacja może zawierać nieścisłości techniczne lub błędy drukarskie. Przedstawione informacje podlegają okresowym zmianom; zmiany te będą uwzględniane w kolejnych wydaniach. Udoskonalenia lub zmiany opisanych tutaj produktów lub programów mogą być wprowadzane w dowolnym czasie.

Znajdujące się w niniejszej publikacji odnośniki do produktów, programów lub usług nie oznaczają, że ich producent zamierza udostępnić je we wszystkich krajach, w których działa. Umieszczenie odnośnika do produktu, programu lub usługi nie oznacza, że dozwolone jest używanie wyłącznie tego produktu, programu lub usługi. Zamiast tego produktu, programu lub usługi można użyć funkcjonalnie równoważnego zamiennika, pod warunkiem jednak, że nie narusza to niczyjej własności intelektualnej. Ocena i testowanie współdziałania z innymi produktami, programami lub usługami, poza jawnie wymienionymi przez wytwórcę, odbywa się na odpowiedzialność użytkownika.

Aby uzyskać pomoc techniczną firmy Lexmark, należy odwiedzić stronę **<http://support.lexmark.com>**.

Informacje na temat zasad ochrony prywatności firmy Lexmark regulujące korzystanie z tego produktu znajdują się na stronie **[www.lexmark.com/privacy](http://www.lexmark.com/privacy)**.

Informacje o materiałach eksploatacyjnych oraz pliki do pobrania można znaleźć w witrynie **[www.lexmark.com](http://www.lexmark.com)**.

**© 2022 Lexmark International, Inc.**

**Wszelkie prawa zastrzeżone.**

### **Znaki towarowe**

Lexmark oraz logo Lexmark są znakami towarowymi lub zastrzeżonymi znakami towarowymi firmy Lexmark International, Inc. w Stanach Zjednoczonych i/lub w innych krajach.

Wszystkie pozostałe znaki towarowe są własnością odpowiednich firm.

## <span id="page-18-0"></span>**Indeks**

#### **A**

dołączanie tekstu stopki [9](#page-8-0) aplikacja nie odpowiada [14](#page-13-0) ustawienia aplikacji konfiguracja [8](#page-7-0)

### **C**

nie mo żna wydrukowa ć przet łumaczonego dokumentu [13](#page-12-0) nie mo żna wys ł a ć przet łumaczonego dokumentu jako załącznika wiadomo ści email [13](#page-12-0) historia zmian [3](#page-2-0) wykaz czynno ści kontrolnych gotowość do wdro żenia [6](#page-5-0) konfigurowanie ustawie ń aplikacji [8](#page-7-0) informacje [8](#page-7-0)

### **D**

lista kontrolna gotowo ści do wdro żenia [6](#page-5-0)

#### **E**

podczas przetwarzania dokumentu wyst ępuje błąd [13](#page-12-0)

#### **F**

tekst stopki dołączanie [9](#page-8-0) formaty obs ługiwane [4](#page-3-0) najczęściej zadawane pytania [16](#page-15-0)

#### **G**

drukowany jest nieprawid łowy tekst [14](#page-13-0)

#### **I**

instalacja Translation Assistant [6](#page-5-0)

### **L**

języki obs ługiwane [4](#page-3-0)

#### **O**

informacje [4](#page-3-0)

#### **P**

podzia ły stron s ą nieprawid łowe [15](#page-14-0) drukowanie przet łumaczonego dokumentu [10](#page-9-0)

#### **S**

wysy łanie przet łumaczonego dokumentu e-mail [11](#page-10-0) obs ługiwane formaty [4](#page-3-0) obs ługiwane j ęzyki [4](#page-3-0)

#### **T**

przet łumaczony dokument drukowanie [10](#page-9-0) wysy łanie w wiadomo ści email [11](#page-10-0) Translation Assistant instalacja [6](#page-5-0) rozwi ązywanie problemów aplikacja nie odpowiada [14](#page-13-0) nie mo żna wydrukowa ć przet łumaczonego dokumentu [13](#page-12-0) nie mo żna wys ł a ć przet łumaczonego dokumentu jako załącznika wiadomo ści email [13](#page-12-0) podczas przetwarzania dokumentu wyst ępuje błąd [13](#page-12-0) drukowany jest nieprawid łowy tekst [14](#page-13-0) podzia ły stron s ą nieprawid łowe [15](#page-14-0)